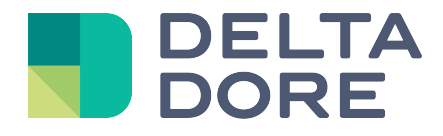

# **Termostato virtual Lifedomus**

01/02/2018

Versión 1.1

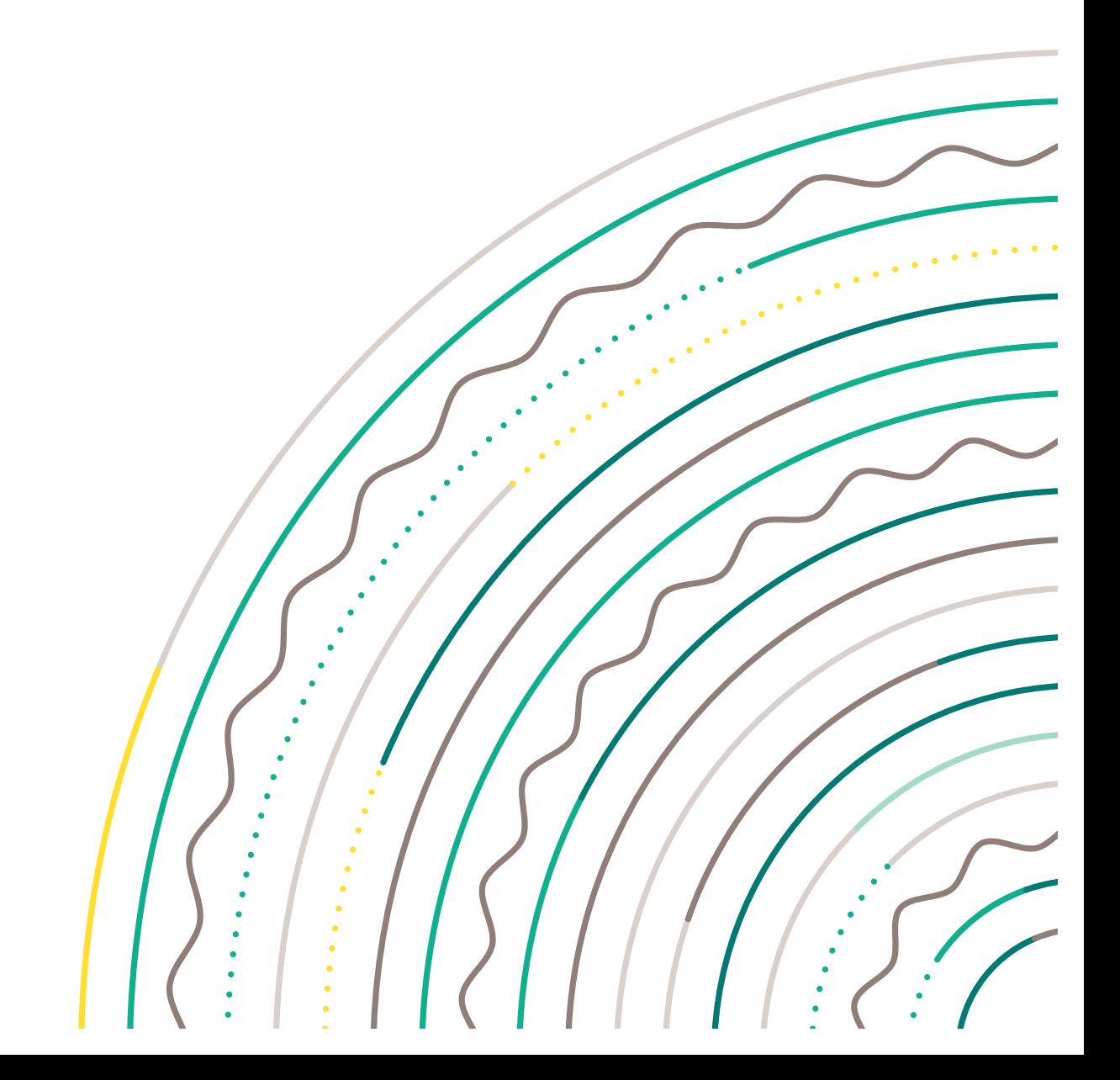

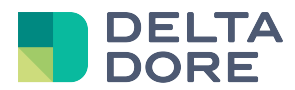

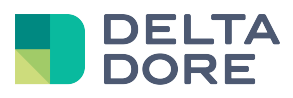

# Índice

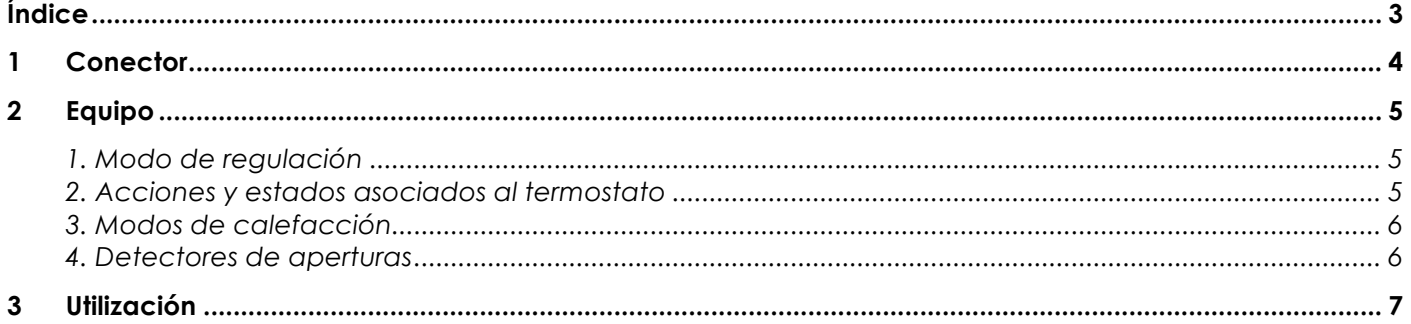

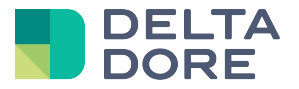

## **1 Conector**

En Config Studio, cree el conector que se encuentra en la categoría Termostato virtual. No hay que indicar ninguna propiedad, inicie el conector.

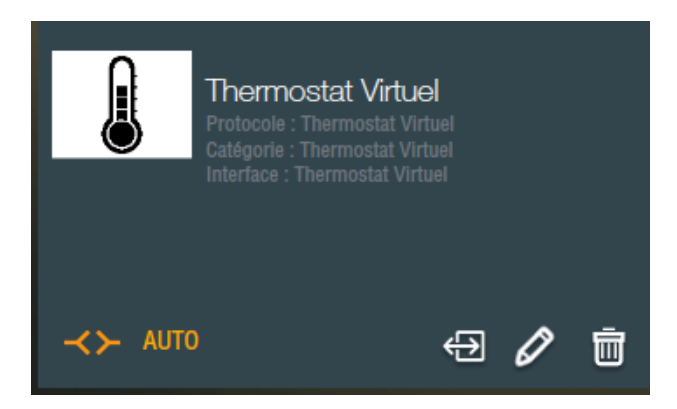

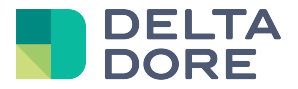

# **2 Equipo**

A continuación, cree el equipo «Termostato virtual» en la categoría «Equipos > Calefacción/Climatización» Edite las propiedades del equipo y seleccione el conector Termostato virtual.

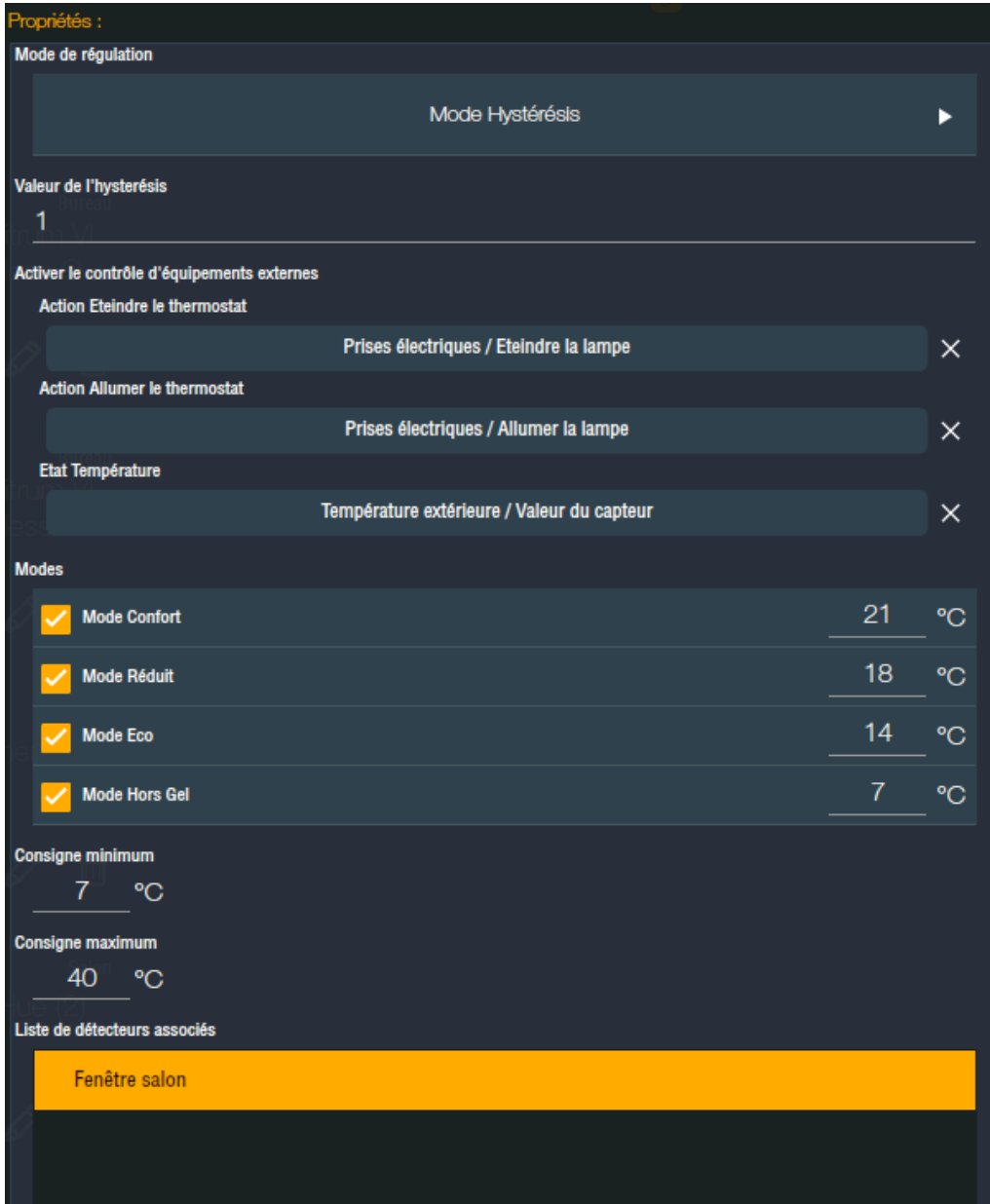

#### **1. Modo de regulación**

En primer lugar, hay que ajustar el modo de regulación del termostato. Por el momento, solo está disponible el modo Histéresis, y también hay que introducir su valor para este modo.

La conexión de la calefacción se produce cuando la temperatura desciende por debajo del punto de consigna menos la histéresis y se desconecta cuando la temperatura supera el punto de consigna más la histéresis. El valor de la histéresis debe ser al menos de 0,5 para que la calefacción no se active/desactive muy a menudo.

#### **2. Acciones y estados asociados al termostato**

Las acciones «encender» y «apagar» el termostato deben estar vinculadas a una acción de otro equipo (toma, lámpara, termostato hilo piloto,…), o incluso de un grupo de equipos, de igual forma que para un «What I Do»:

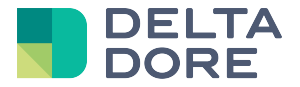

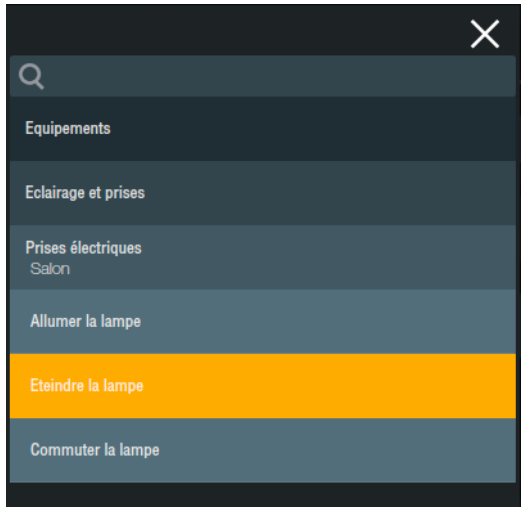

De la misma manera, la información de la temperatura ambiente debe estar vinculada al estado de un equipo externo.

#### **3. Modos de calefacción**

Por defecto hay disponibles 4 modos de calefacción para el termostato virtual (Confort, Reducido, Eco y Contra heladas), que corresponden a preajustes de la temperatura de consigna. Se pueden usar menos (véase ninguno), seleccionando solo los modos que desea tener. Para cada uno de los modos seleccionados, a continuación hay que ajustar la temperatura de consigna asociada.

También hay que indicar los valores mínimos y máximos de la temperatura de consigna.

Las diferentes temperaturas se deben ordenar del modo siguiente:

Mín <= Contra heladas <= Eco <= Reducido <= Confort <= Máx

#### **4. Detectores de aperturas**

También se puede asociar al termostato una lista de sensores de apertura de puerta/ventana que permitirá la parada automática de la calefacción si se activa al menos uno de los sensores seleccionados. La regulación se reactivará automáticamente en cuanto todos los sensores vuelvan a su estado normal.

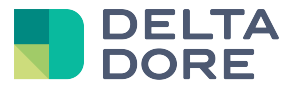

## **3 Utilización**

La representación del widget en Design Studio es:

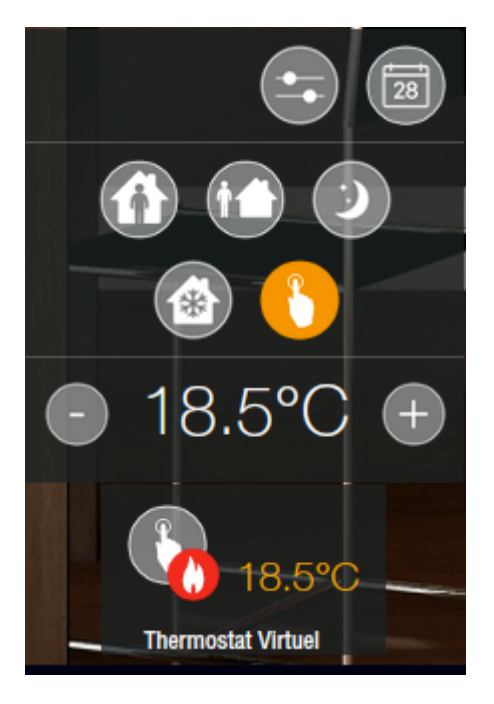

También se puede modificar la temperatura de consigna (haciendo clic en los botones + y -), y seleccionar uno de los modos predefinidos en Config Studio.

El modo manual también aparece para poder elegir una temperatura de consigna diferente de los otros modos. El icono llama le informa si la calefacción está en funcionamiento.

Al hacer clic en el icono , puede ajustar la temperatura de consigna de cada modo, o activar/desactivar la regulación:

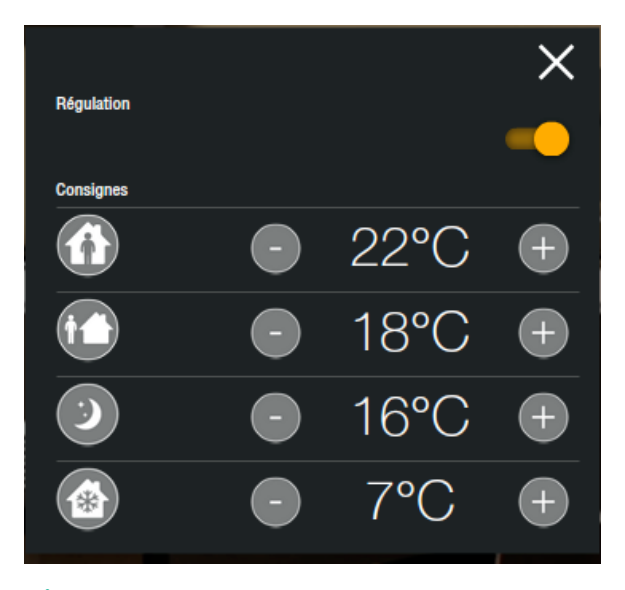

 $\blacktriangle$  : Si desactiva la regulación, solo se reiniciará volviéndola a activar, no activando un modo.